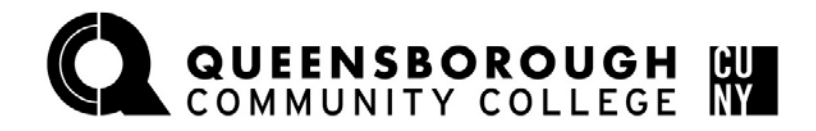

OFFICE OF FINANCIAL SERVICES

# **Step Sheet – Completing Financial Aid Applications**

## **Step 1: Apply for FSA ID (If student is dependent: BOTH student and one parent must apply for a FSA ID. You may not use the same E-mail, username, or personal information for both)**

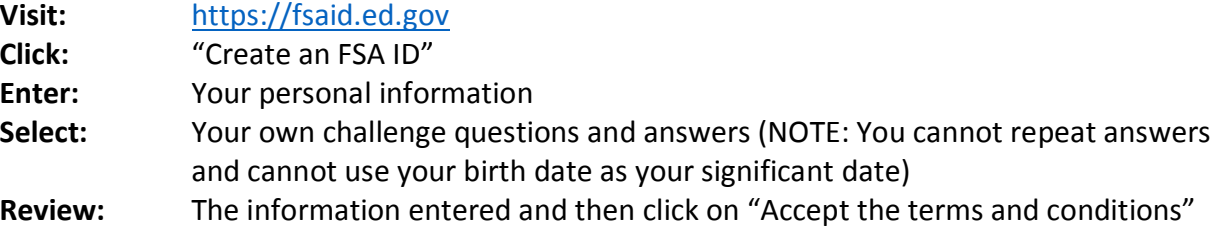

### **If you forgot your username or password, click on "Edit my FSA ID"**

If you don't remember your username or password click on *"forgot my username" or "forgot my password":* You can retrieve your username or password with either an email secure code or challenge question. *NOTE: IF YOU RESET YOUR PASSWORD USING THE CHALLENGE QUESTION OPTION, YOU WILL NOT BE ABLE TO USE YOUR NEW PASSWORD FOR 30 MINUTES*

#### **Step 2: Complete your FAFSA (Free Application for Federal Student Aid)**

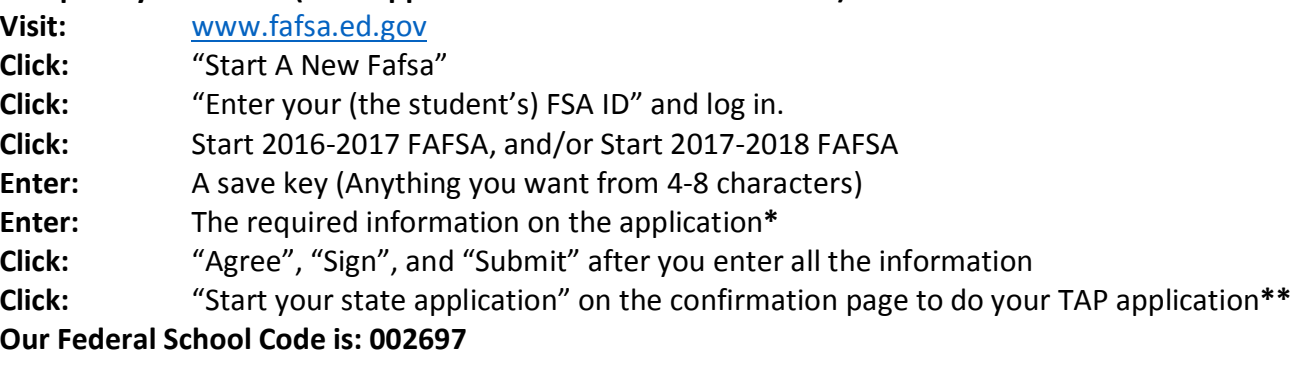

**\*** If you and/or your parents filed a 2015 tax return, you can link to the IRS when you reach the financial information section. Click on "Link to IRS" \*\* and use the IRS Data Retrieval option. You will use the 2015 tax return for both the 2016-2017 FAFSA and 2017-2018 FAFSA.

**\*\***If you do not click the TAP link to complete the application immediately after you finish the FAFSA, you must wait until the FAFSA is processed (3-5 business days)

### **Step 3: Complete your New York State TAP Application**

**(Assuming you clicked the link, otherwise go on www.hesc.ny.gov) Create:** A Username and Pin Number **Click:** "The 2016-2017, and/or 2017-2018 application" and enter the information **Review:** Review your information on the final page then click "Submit" **Our TAP School Code is: 1407**